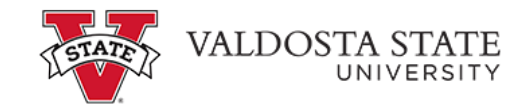

## **How to Make a Payment**

Accessing the "Make a Payment" icon:

## Menu Path: My Account>Click Make a Payment or

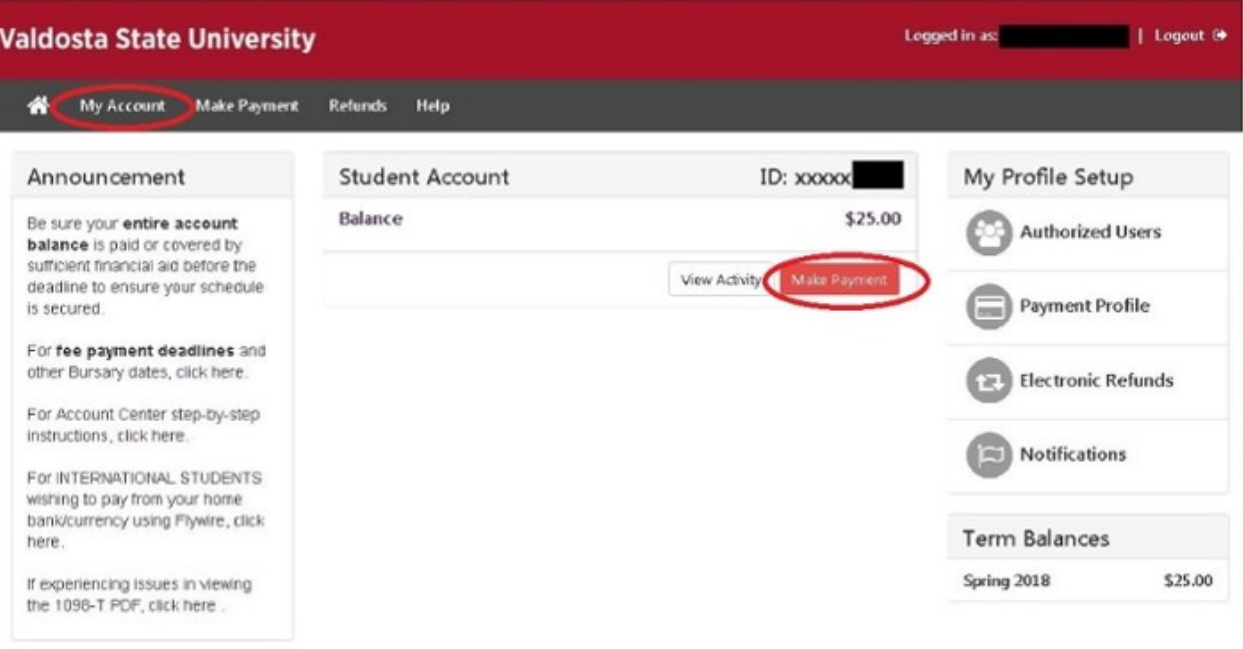

Menu Path: Payments>Click Make a Payment

• The following screen will appear:

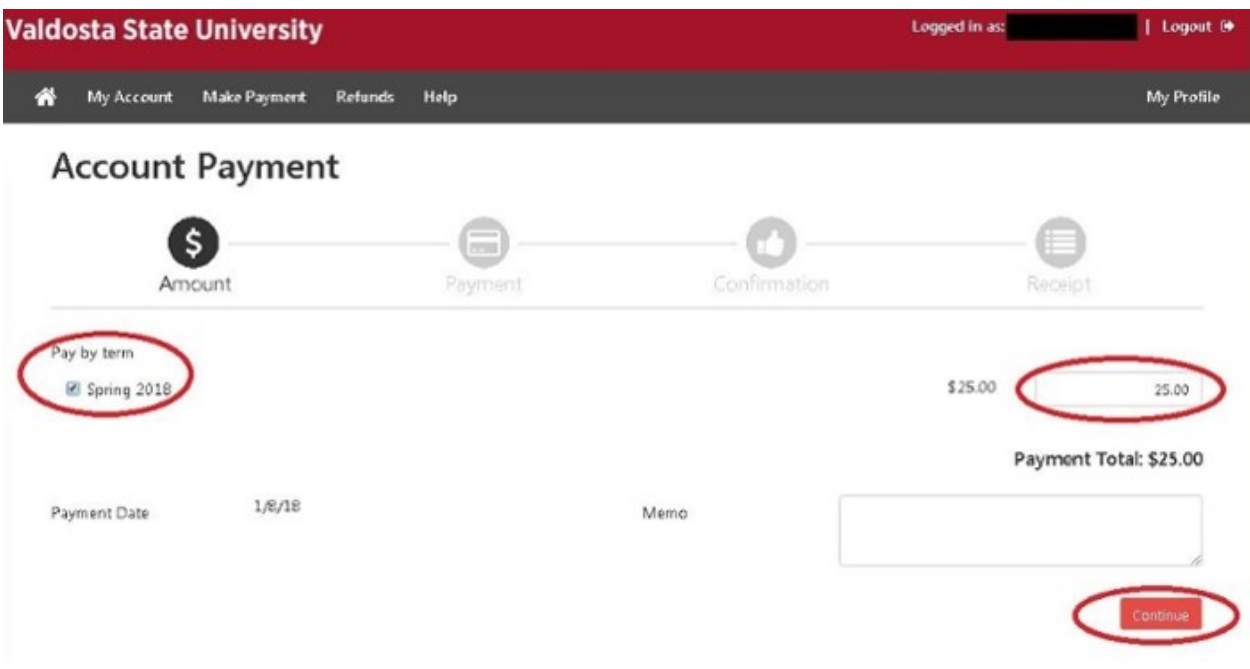

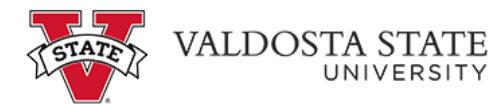

- Select the term and edit payment amount and click *"Continue"*
- **The following screen will appear:**

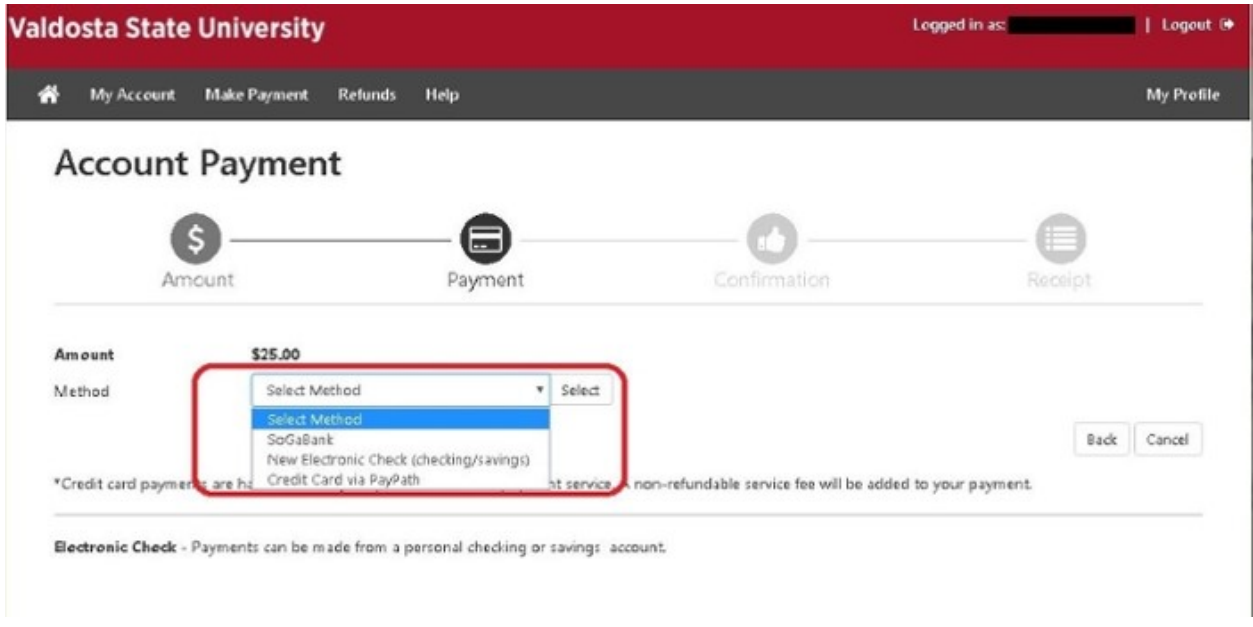

- Chose a Payment method using the drop down box
- Then Click "Select"
- If paying by electronic check, the following screen will appear

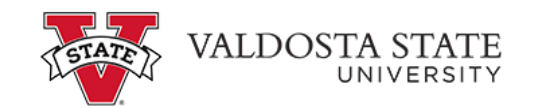

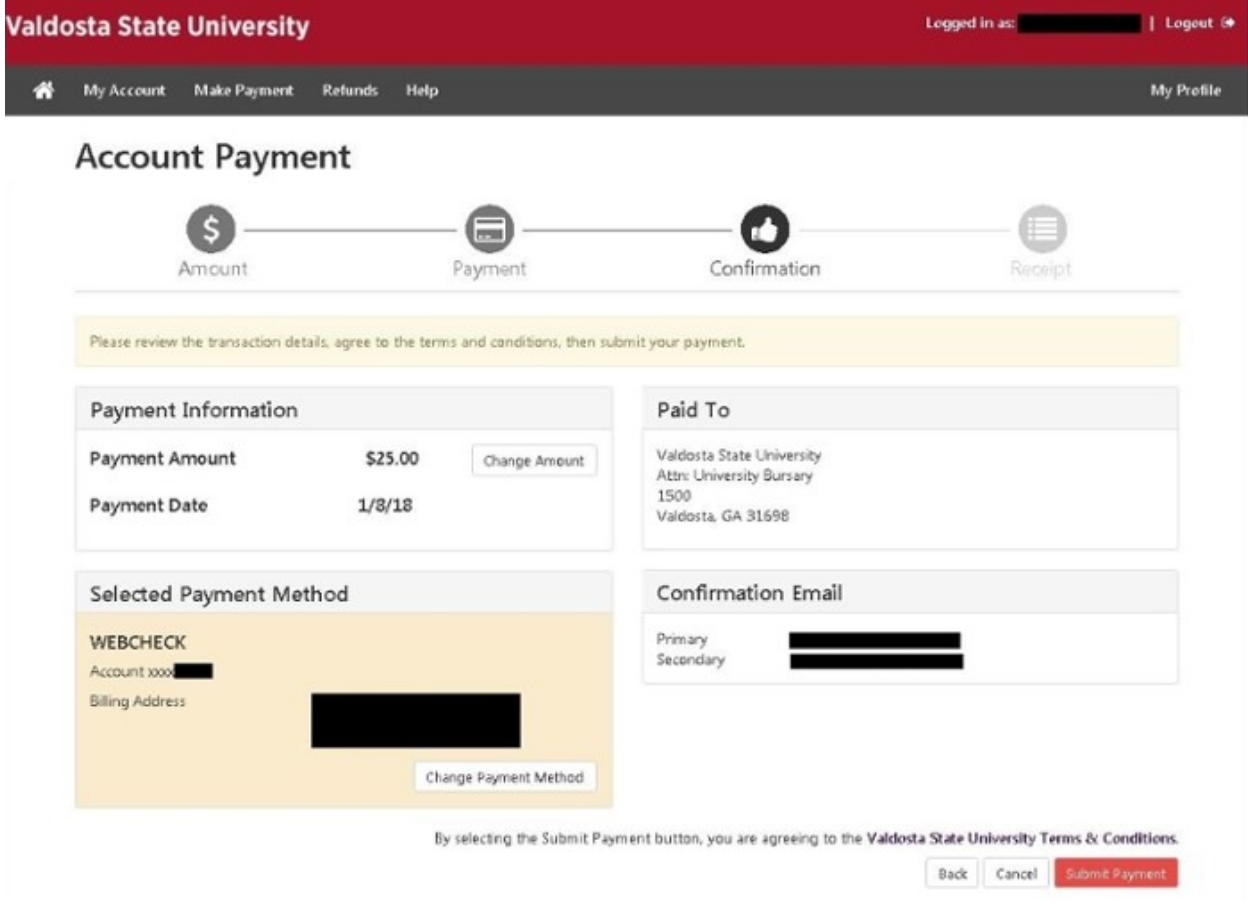

- Review the data
- If the data is correct, Click "Submit payment"
- If paying by credit card from the following page select "Credit Card via Paypath"

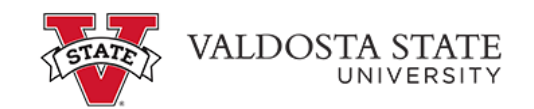

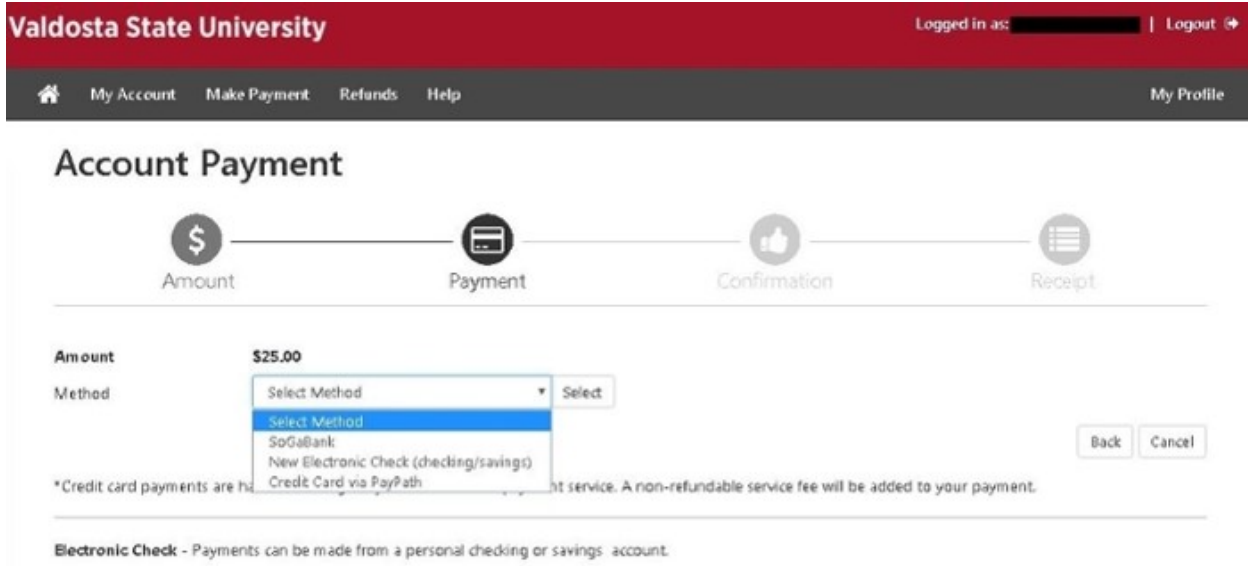

- Then Click "Select"
- If paying by credit card, the following screen will appear.
- Review details then click "Continue to Paypath"

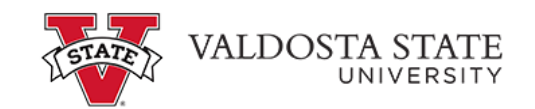

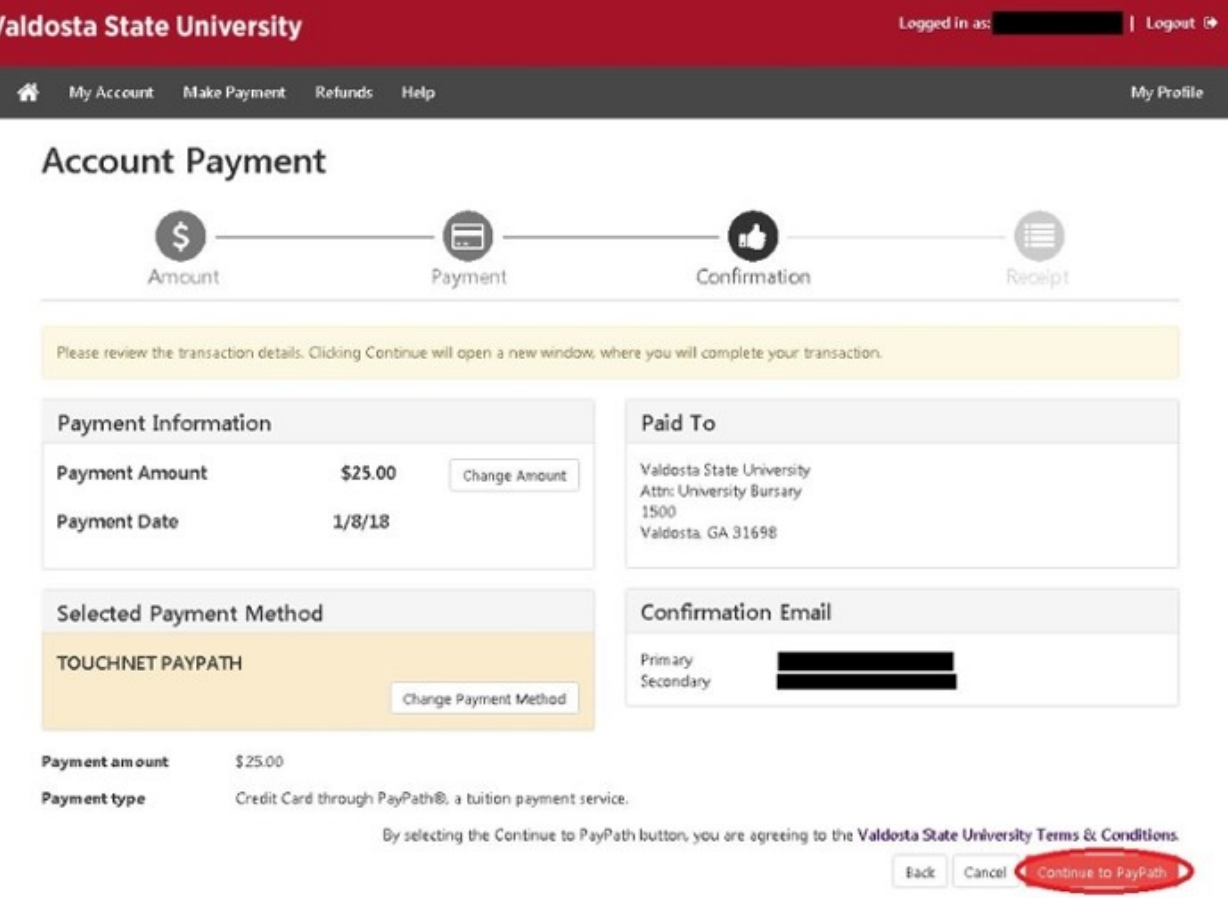

• The following screen will appear

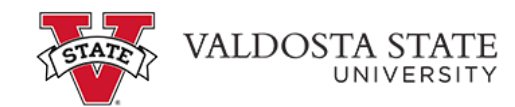

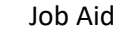

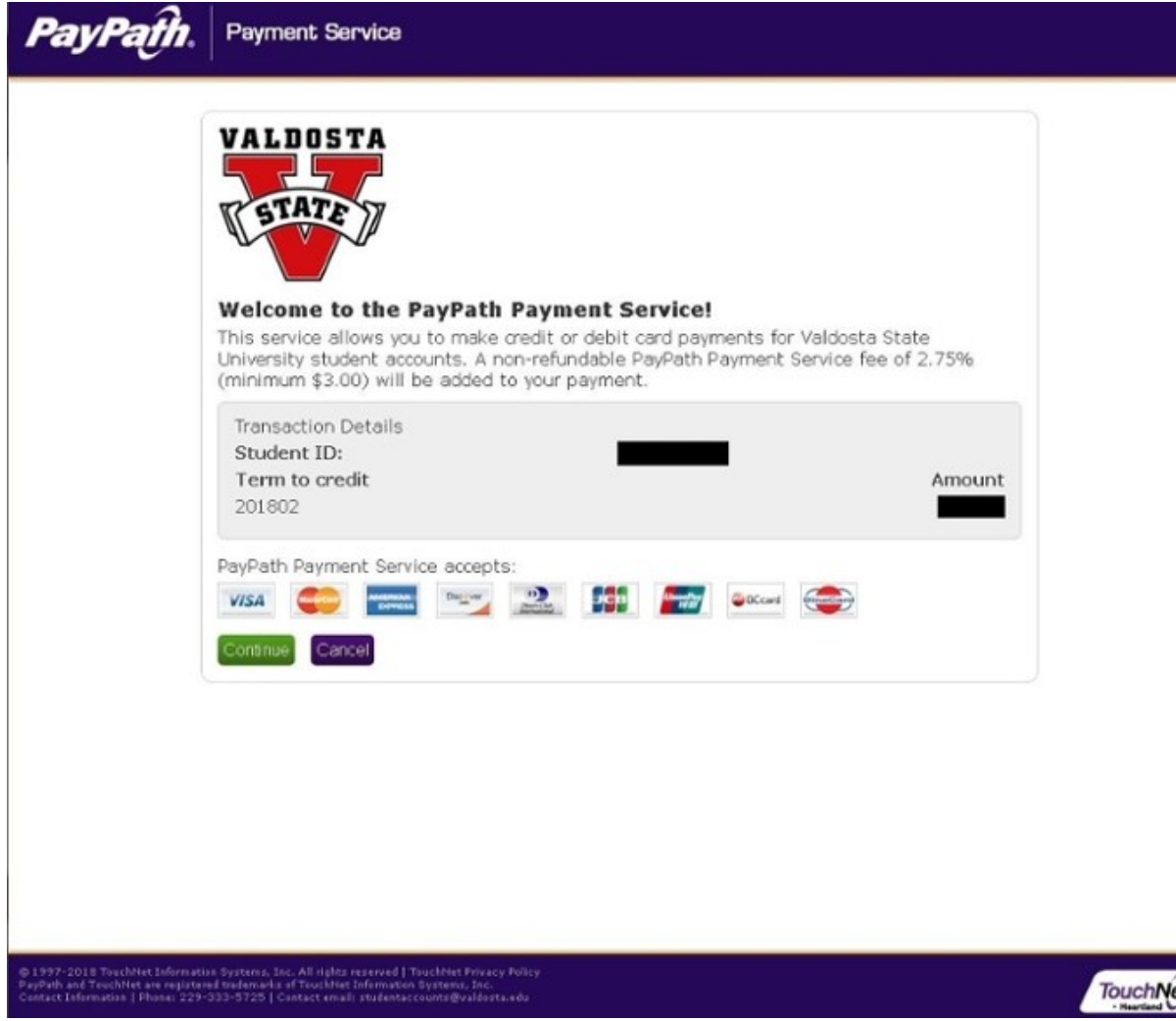

- "Service fee is 2.85% as of 5/1/18"
- Click continue to confirm